## Change your EIP contribution at www.Vanguard.com

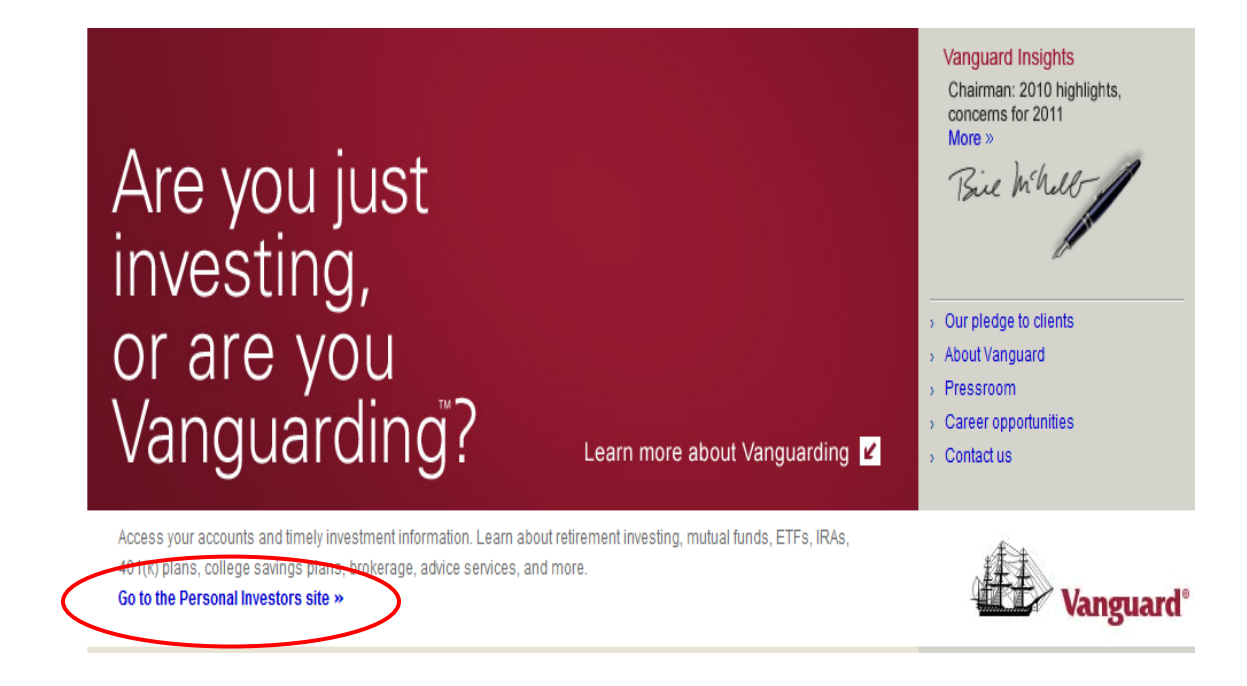

**STEP 1:** Log on to www.Vanguard.com and click the link **Go to the Personal Investors site**

**STEP 2:** On the **Personal Investors site** page, enter your user name and click **Log On.** On the following page, you will verify your security image, enter your password, and click **Submit.**

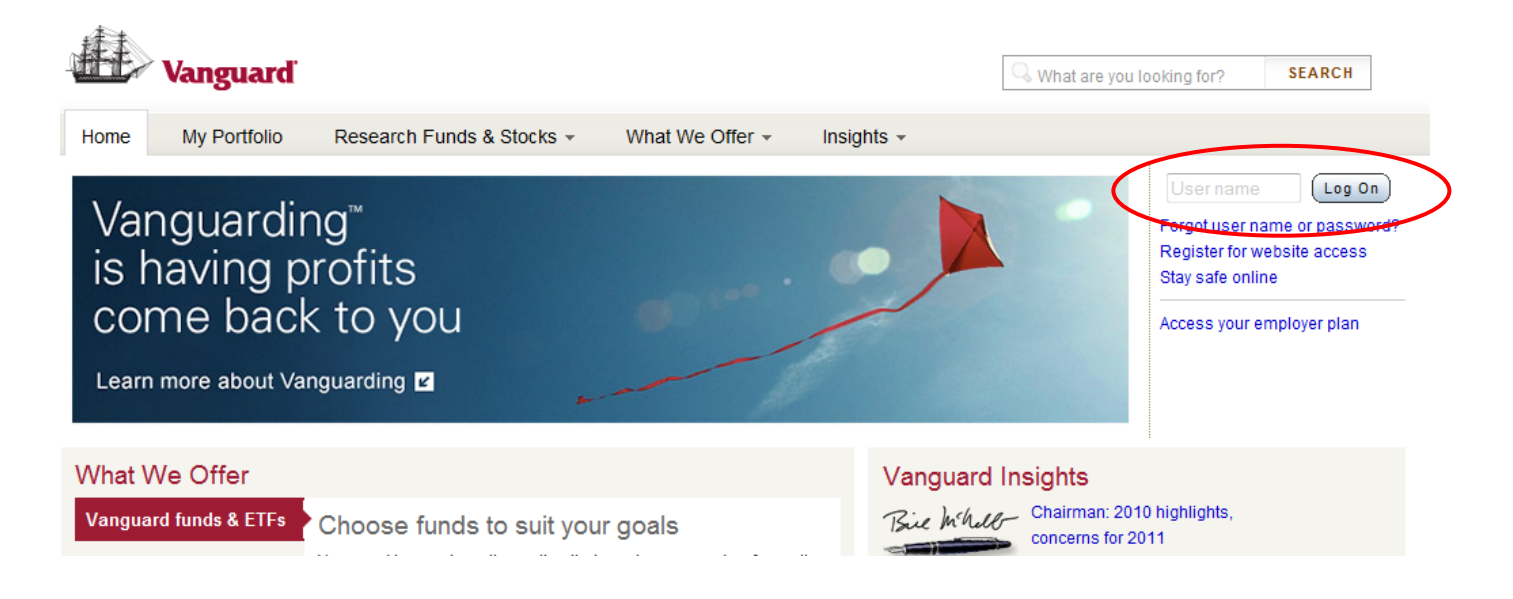

**STEP 3:** On your **Home** page, choose the **Contributions** option under the **Plan Summary** tab.

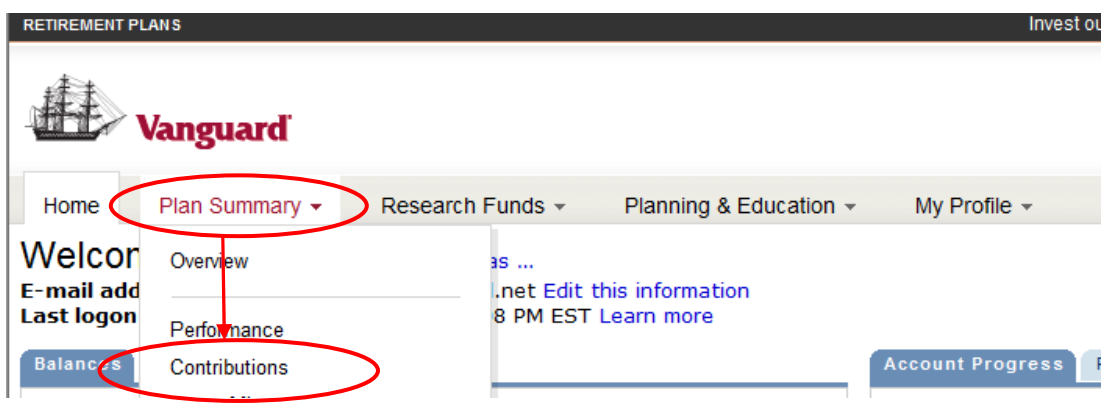

**STEP 4:** Choose **The J. Paul Getty Trust Employee Investment Plan – 097336** 

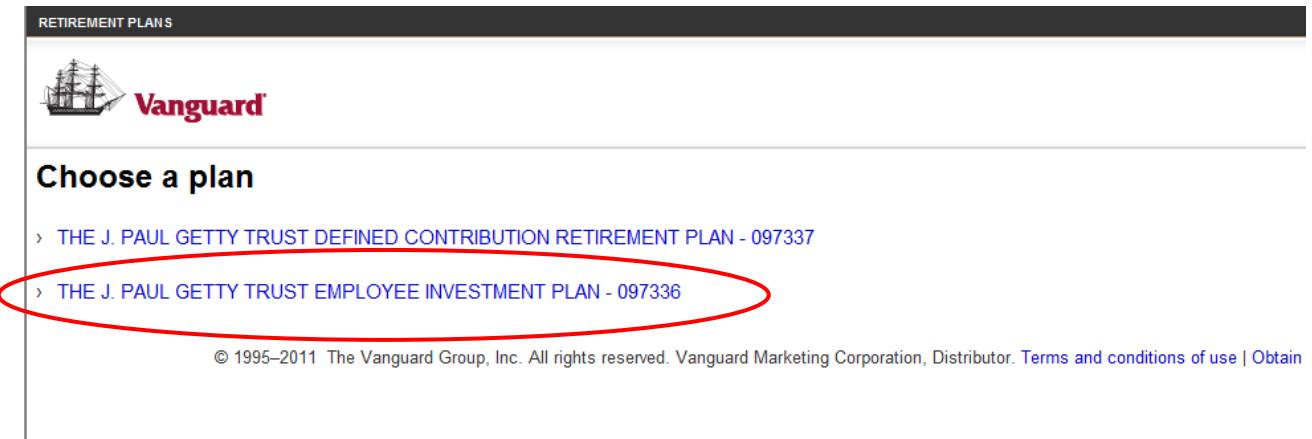

**STEP 5:** Under the heading **Paycheck Deduction,** click the **Change deduction** link

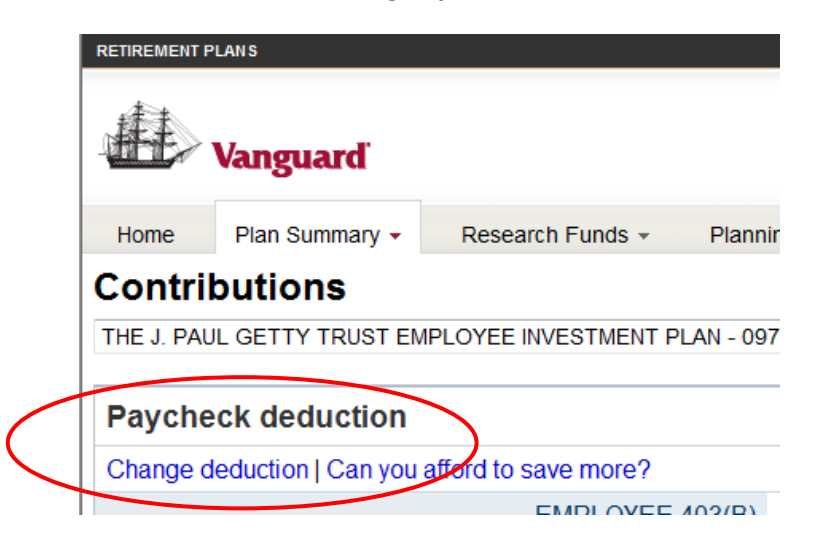

**STEP 6:** From the drop‐down menu under **Enter,** choose whether you would like to enter a percentage or a dollar amount. Under the **New** heading, type in your new contribution amount. Then click **Continue.**

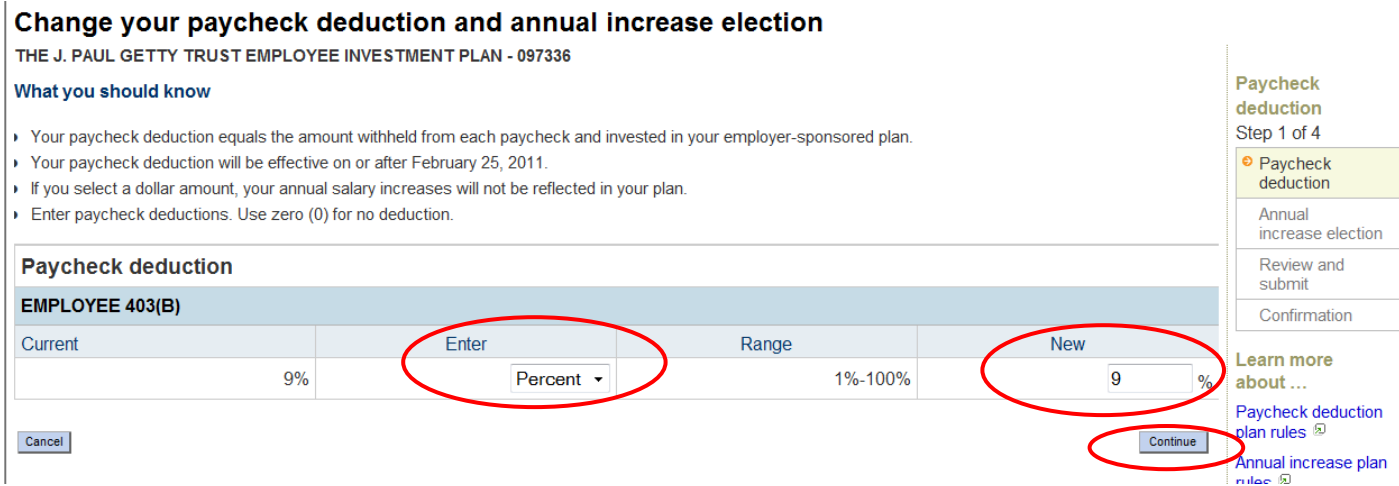

**STEP 7:** At the bottom of the following page, decide whether you want your paycheck deduction to increase automatically on an annual basis by clicking **Yes** or **No.** If you choose Yes, complete the remaining fields. When finished, click **Continue.**

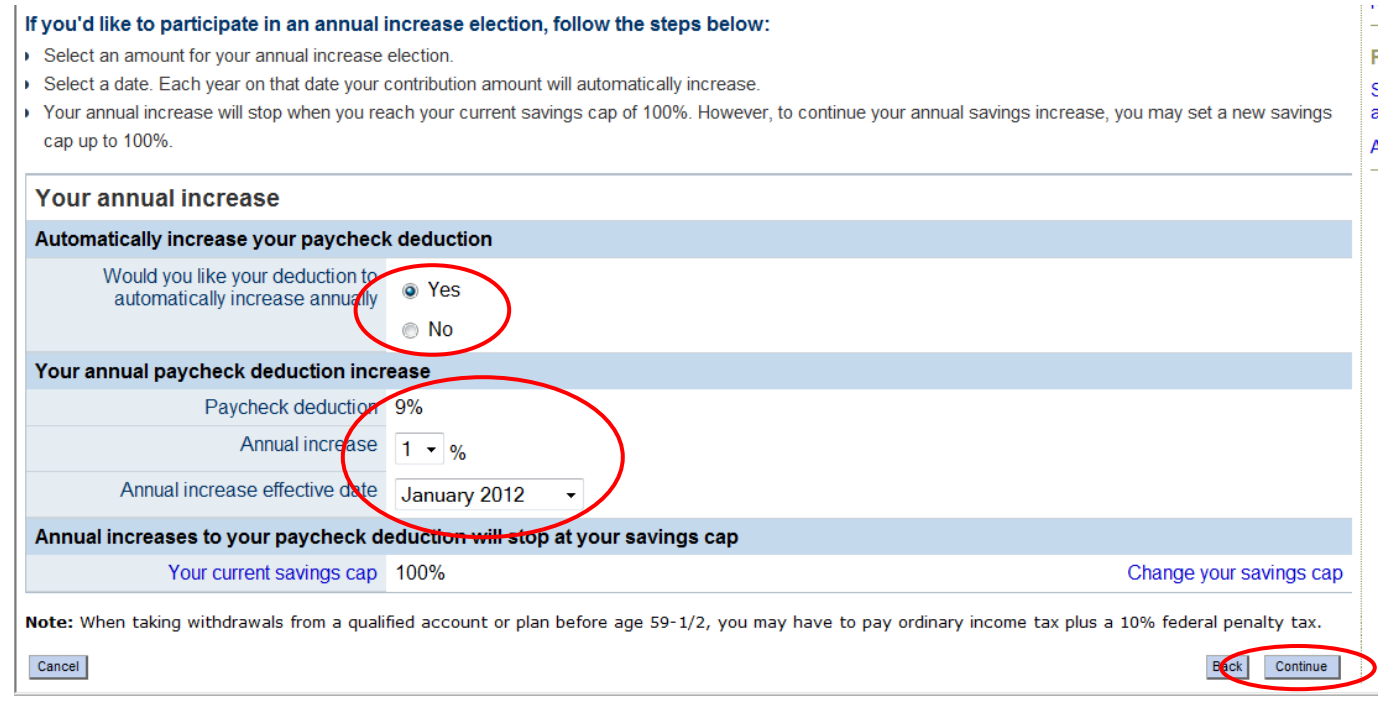

**STEP 8:** On the next page, verify the information displayed and click **Submit.** You will then see a confirmation page with your new contribution information. Your new contribution amount will take effect within 1 to 2 pay periods.

**Note:** If you have questions or need further assistance, contact Vanguard at **800.523.1188.**